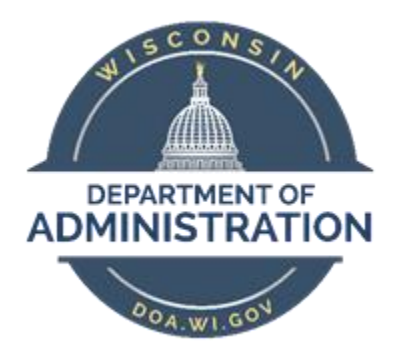

## **State of Wisconsin Department of Administration**

# Wisconsin Retirement System (WRS) Remittance Reporting

**Version 1.0**

**Version History**

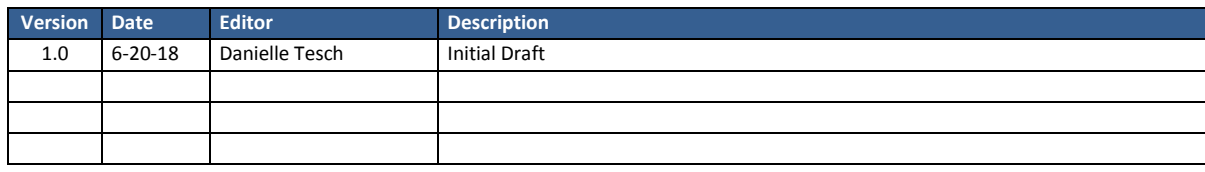

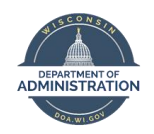

## **TABLE OF CONTENTS**

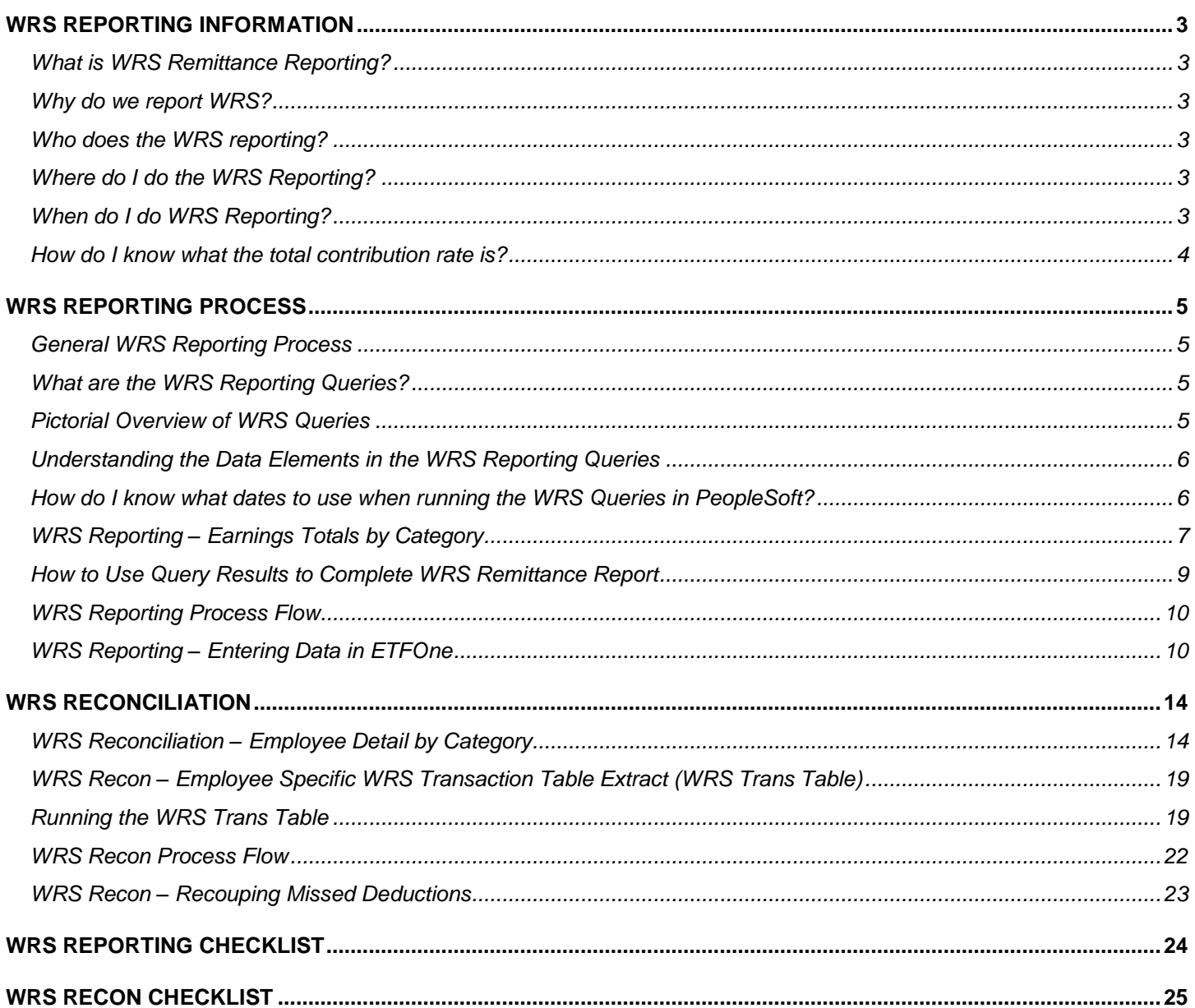

## **NOTES ON USING THIS GUIDE**

The scope of the guide covers Wisconsin Retirement System (WRS) remittance reporting. We will not address when or how  $\bullet$ you do a supplemental entry in this job aid. In addition, this does not go into payments and reconciling the payments.

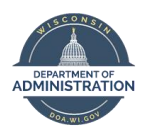

## <span id="page-2-0"></span>**WRS REPORTING INFORMATION**

WRS Reporting policies are fully outlined in Chapter 8 of the WRS Administration Manual: <http://etf.wi.gov/employers/wrschap8.pdf>

## <span id="page-2-1"></span>**What is WRS Remittance Reporting?**

Each employer is responsible for submitting the total WRS earnings by WRS contribution category to ETF month. The remittance report is not specific to one employee, it is reporting the total amounts by category for that agency. During WRS Annual Reconciliation hours, earnings, and contributions are reported by employee. The monthly remittance reports are essentially a pot of money that wait there until WRS Annual Reconciliation happens at which time that money is split up to the employee accounts.

## <span id="page-2-2"></span>**Why do we report WRS?**

Per the Department of Employee Trust Funds (ETF) Wisconsin Retirement System(WRS) Manual, *"Employers must submit to ETF a reporting of total WRS earnings by contribution category and remit contribution payment each month based on those earnings using the WRS Contribution Remittance Entry application of the ONE site."*

Any current year WRS deductions taken through payroll are sent to ETF after the pay period processing confirms.

## <span id="page-2-3"></span>**Who does the WRS reporting?**

Each agency should have a WRS agent as indicated in Chapter 2 of the WRS Administration Manual: <http://etf.wi.gov/employers/wrschap2.pdf>

The WRS agent is responsible for all WRS related tasks for that agency and will be the main contact for any WRS related items from ETF. The form to designate/change the WRS agent is [here.](http://etf.wi.gov/publications/et1313.pdf)

## <span id="page-2-4"></span>**Where do I do the WRS Reporting?**

All WRS remittance reporting is done electronically through the ETF ONE website: <https://etfonline.wi.gov/etf/internet/employer/one.html>

## <span id="page-2-5"></span>**When do I do WRS Reporting?**

WRS remittance reports are due on the 24<sup>th</sup> of each month. Failure to have remittances entered by the 24<sup>th</sup> may result in interest and penalties. If the 24<sup>th</sup> falls on a Saturday, Sunday or holiday when state offices are closed, the report is due the following work day. You will need to do monthly remittance reporting for each calendar month. By the end of the calendar year, you should have 12 remittance reports.

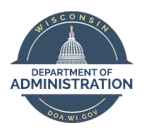

## <span id="page-3-0"></span>**How do I know what the total contribution rate is?**

ETF sets all contribution rates on an annual basis. The total contribution rate = Employee Required + Employer Required + Duty Disability (for Protective Categories) + Sick Leave. You can find the contribution rates for your agency by going [here.](https://etfonline.wi.gov/ETFCalculatorWeb/etf/internet/employer/ETFemployerrates.jsp) You will need to select your agency from the drop down to get the amounts needed. These amounts can change year to year. Past contribution rates can be foun[d here.](http://etf.wi.gov/employers/wrs_contribution_rates.htm)

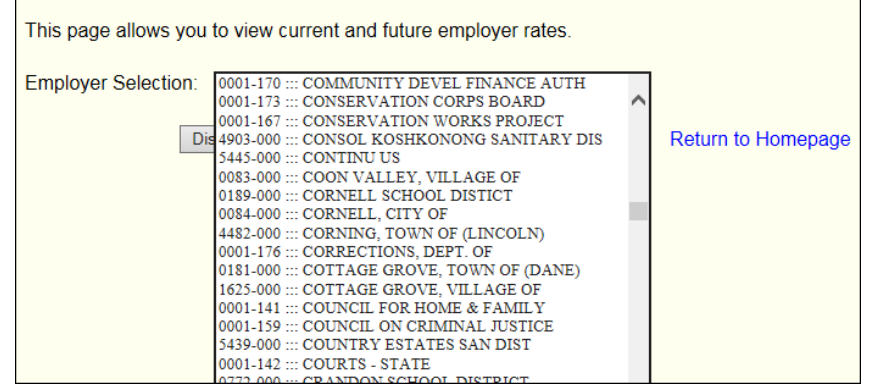

Employer Name CORRECTIONS, DEPT. OF Employer Number 0001-176

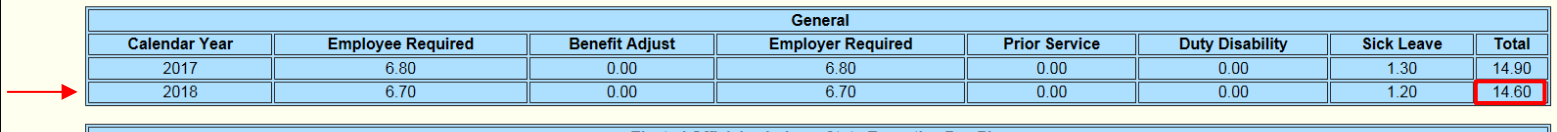

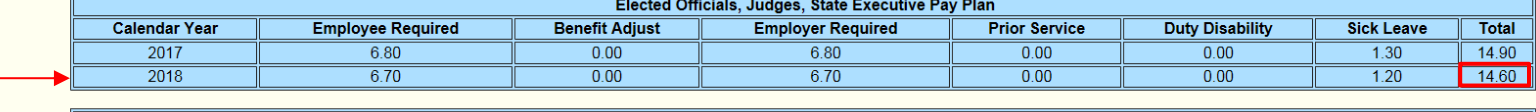

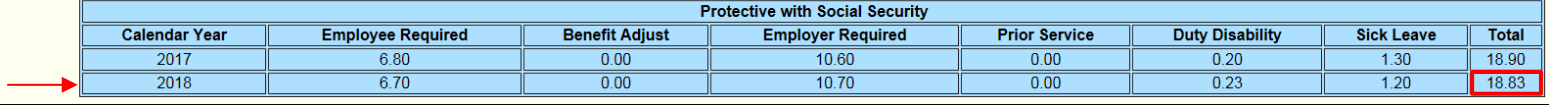

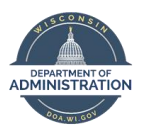

## <span id="page-4-0"></span>**WRS REPORTING PROCESS**

## <span id="page-4-1"></span>**General WRS Reporting Process**

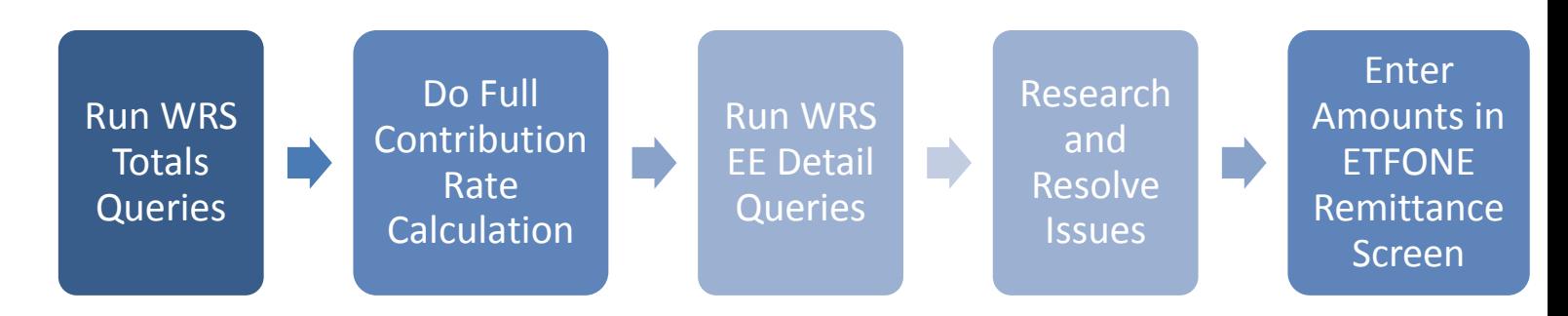

## <span id="page-4-2"></span>**What are the WRS Reporting Queries?**

The queries you will need to run are listed in the chart below. Where you see an "XXXX", that is where you will insert the year. There are specific queries for each year because contribution rates typically change annually and there is logic built into the queries to do some calculations for you based on the contribution rate for that year.

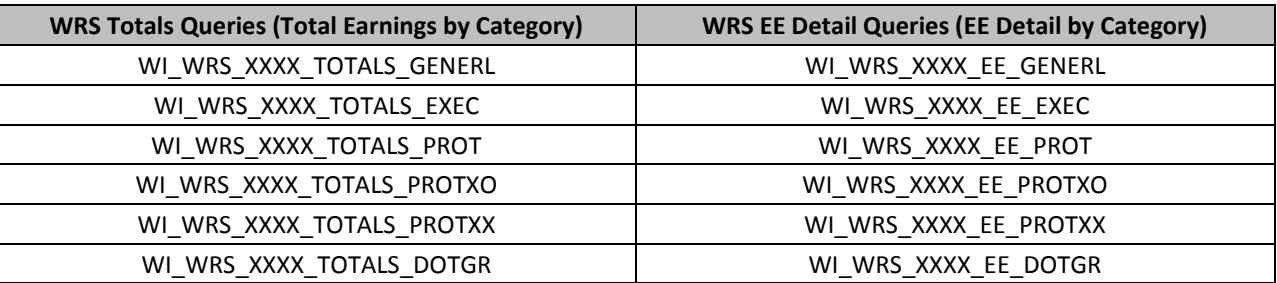

## <span id="page-4-3"></span>**Pictorial Overview of WRS Queries**

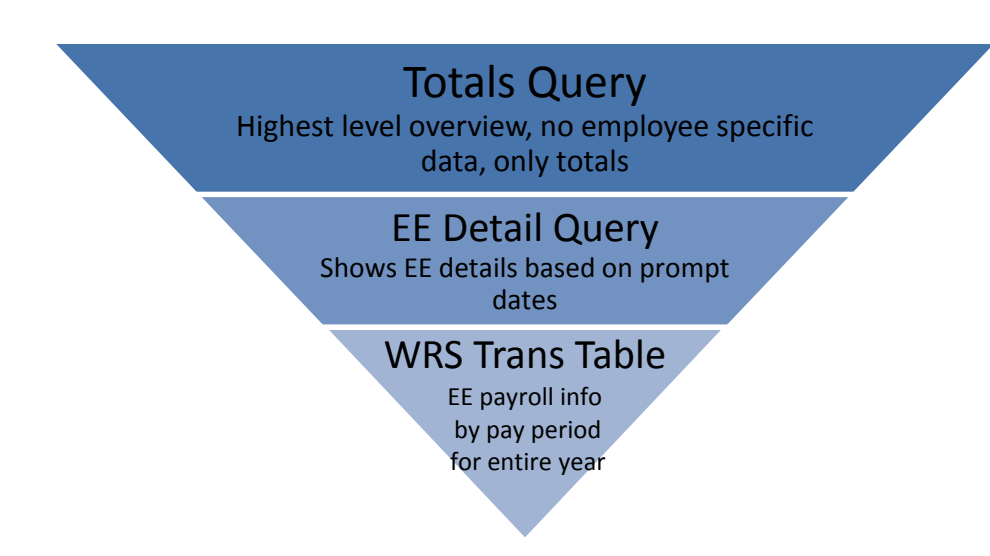

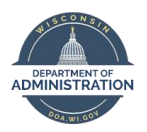

## <span id="page-5-0"></span>**Understanding the Data Elements in the WRS Reporting Queries**

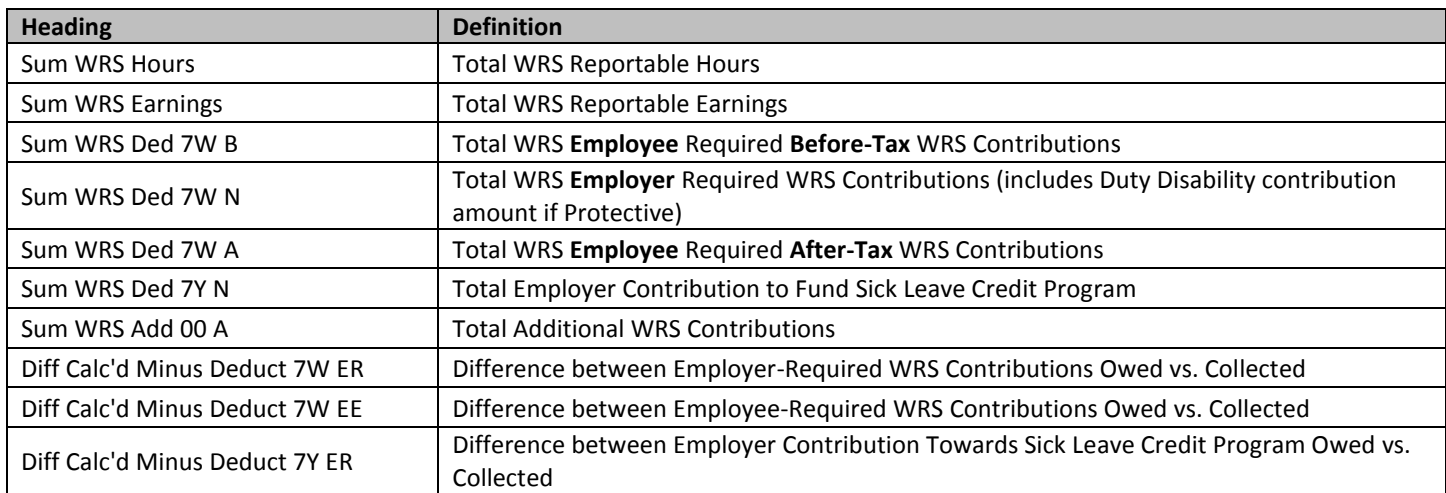

## <span id="page-5-1"></span>**How do I know what dates to use when running the WRS Queries in PeopleSoft?**

Each remittance report must include the WRS reportable earnings for the month based on "when paid" (not when earned). For example, earnings for the last pay period of December, if paid in January, should be included as part of the January contribution remittance entry.

The dates you will use to run the queries are the first day of the pay period for that month, and the last day of the pay period for checks paid in that month. You can find the deduction schedules [here](https://dpm.wi.gov/Pages/HR_Admin/Payroll-and-Benefits.aspx) For examples:

12/10/17 -1/6/18 will give you the information for January 2018 reporting.

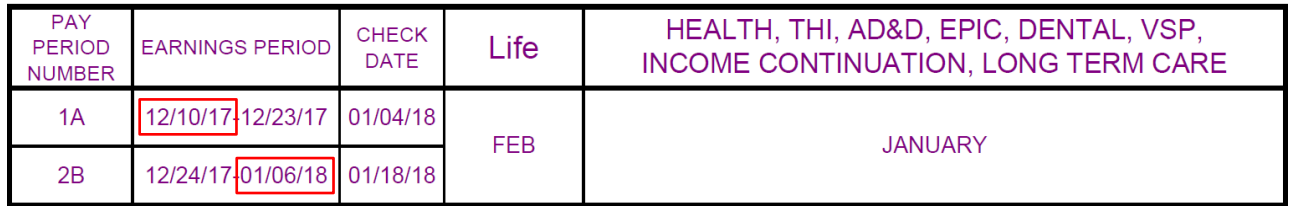

2/4/18 – 3/17/18 (including the C pay period) will give you the information for March 2018 reporting.

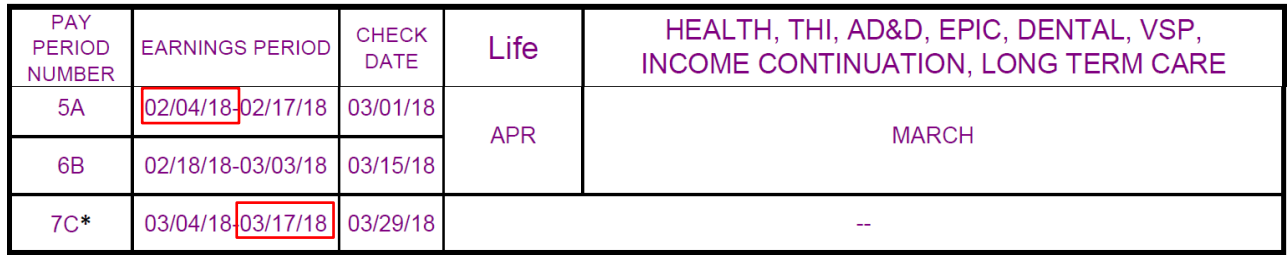

To run the queries for the Year-to-Date amounts, you would use the first day of the first pay period and the last day of the last pay period that has confirmed. For example, to run a YTD for January 2018 – March 2018, you would run the queries using the dates 12/10/17 – 3/17/18. **FOR LEG ONLY:** Date parameters for most of the LEG agencies are the first of the month to the end of the month.

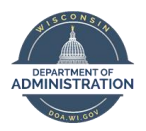

## <span id="page-6-0"></span>**WRS Reporting – Earnings Totals by Category**

Run the WRS Totals Queries to determine total earnings and contributions for each WRS **contribution** category.

**Note:** There are multiple WRS employee categories within the General and Executive WRS contribution categories. There will be a row on the query results for every Elg Fld 1 Value that is attached to the WRS contribution category.

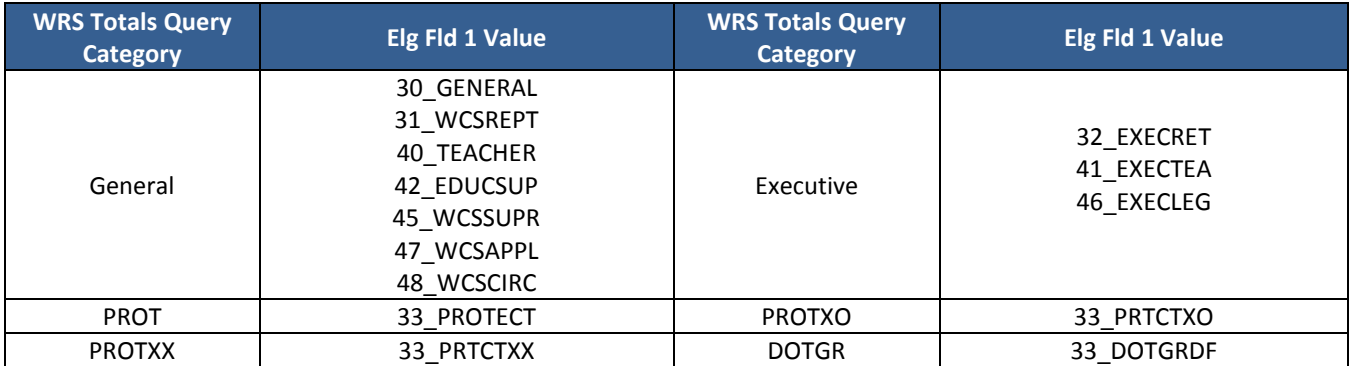

#### **Elig Fld 1 Values Mapped to WRS Totals Query**

#### **Example of General Contribution Category Totals Query Results with Multiple Elg Fld 1 Values**

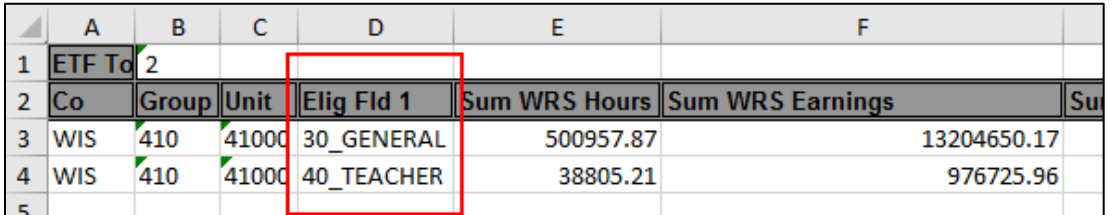

#### **Steps to Run and Review Totals Query**

- 1. Go to *Main Menu > Reporting Tools > Query > Query Viewer* and run each totals (WI\_WRS\_XXXX\_TOTALS\_[category]) query for the categories that your agency employs. You should run the query in Excel.
- 2. Enter the **Pay Period Begin and End Dates** of the reporting month
- 3. Enter the **5-digit Business Unit** and click **View Results**

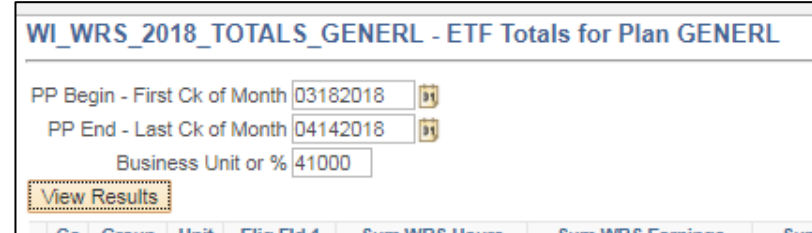

- 4. Repeat the process for each WRS category that applies to your agency.
- 5. Initial Review of Results the following 3 data elements should be reviewed:

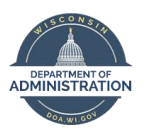

a. Do you see an Elg Fld 1 Value listed multiple times? Is there a mismatch between the Group and Unit?

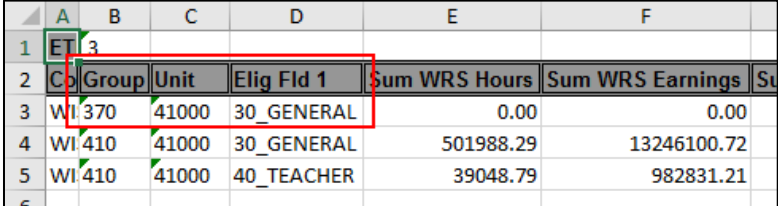

- i. If no, go to next validation
- ii. If yes, you have 1 or more employee that transferred between agencies during the reporting period and the WRS earnings are attaching to the wrong agency.
	- 1. Solution = create a ticket so the source WRS transaction table can be updated so earnings will attach to the correct agency. Do NOT submit remittance reports for that month until this has been corrected. Once the Group and Unit mismatch is corrected, re-run the totals query.
- b. Is there an amount in the Not Taken column (Column L-Sum WRS NotTkn 7W B)?

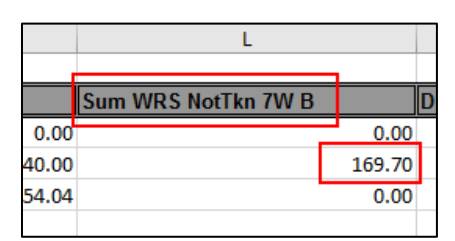

- i. If no, go to next validation
- ii. If yes, will need to run Employee Detail query to resolve. Not Taken identifies missed employee contributions that will need to be recouped. Not Taken balances won't change the earnings reported to ETF from the totals query.
- c. Is there an amount in the difference columns (Columns **M** "Diff Calc'd Minus Deduct 7W ER", **N** "Diff Calc'd Minus Deduct 7W EE", **O** "Diff Calc'd Minus Deduct 7Y ER")?

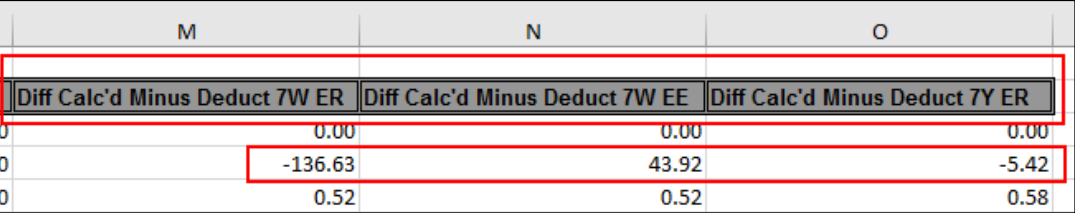

i. If yes, will need to run the Employee Detail query to research and resolve. Amounts in the difference columns indicate missed contributions or corrections to previously missed contributions in a prior reporting month. Keep in mind, this is only a portion or a snapshot of the entire year. Balances in the difference columns won't change the earnings reported to ETF from the totals query.

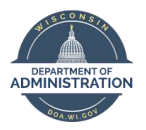

## <span id="page-8-0"></span>**How to Use Query Results to Complete WRS Remittance Report**

1. The amounts in the "Sum WRS Earnings" (Column F) for each reporting category and the "Sum WRS ADD 00 A" (Column K) (total for all categories) are what you will need to report to ETF

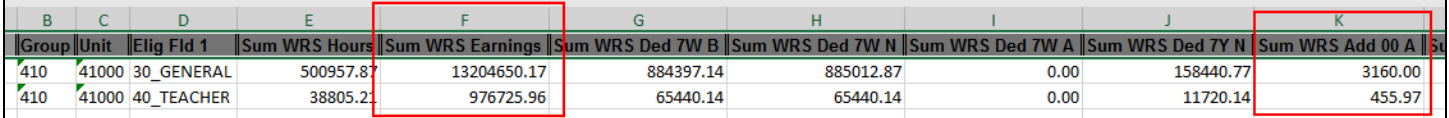

2. Multiply the Sum WRS Earnings (column F) by the appropriate total contribution percentage to calculate the contributions for each category. Repeat process for each contribution category. Total contribution amounts will be reported to ETF.

#### *Example of the above screenshot:*

- o Multiply the WRS earnings for category 30\_GENERAL by the total contribution rate (EE+ER+SL) = \$13,204650.17 x .146 (14.6% for 2018) = \$1,927,878.93. This is what you would enter in the General Contribution section of the ETF remittance.
- o Multiply the WRS earnings for category 40\_TEACHER by the total contribution rate (EE+ER+SL) = \$976,725.96 x .146 (14.6% for 2018) = \$142,601.99.
- o Repeat this process with all applicable categories for your agency (32\_EXECRET, 33\_PROTECT, etc.).
- 3. Once queries are run for all WRS contribution categories, add all WRS Additional Contributions together. Total additional contributions for all categories combined will be reported to ETF.

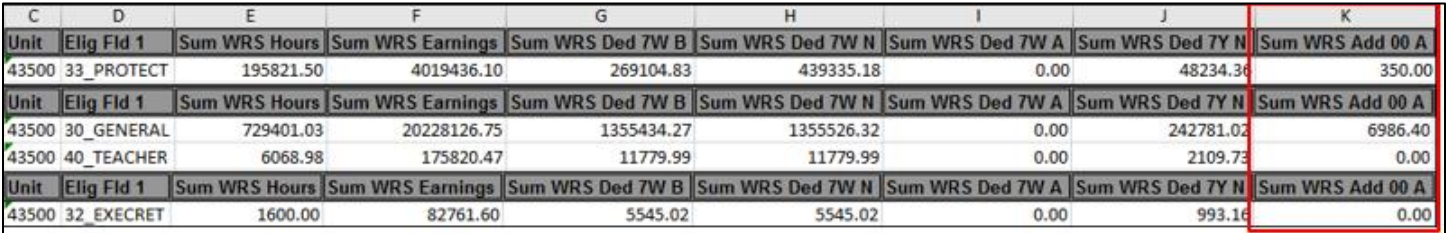

- 4. Once the above steps are completed, proceed to the **WRS Reporting – [Entering Data in ETFOne](#page-22-1)** section of the job aid to submit your remittance reports to ETF.
- 5. Use th[e WRS Reporting Template](https://dpm.wi.gov/Documents/Central%20Benefits/2018_WRS_Reporting_Template.xlsx) to determine the amounts you must enter on to the ETF Remittance screen.

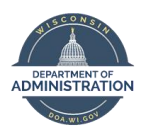

## <span id="page-9-0"></span>**WRS Reporting Process Flow**

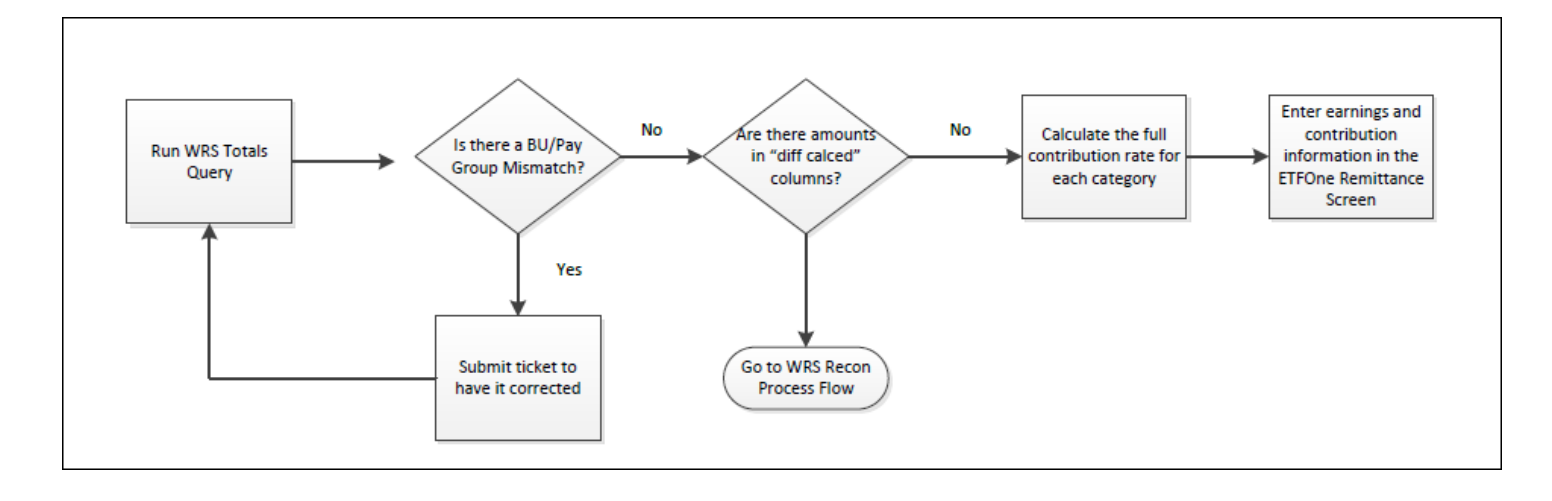

## <span id="page-9-1"></span>**WRS Reporting – Entering Data in ETFOne**

- 1. Navigate to **ETFOne**
- 2. Select **WRS Contribution Remittance Entry**

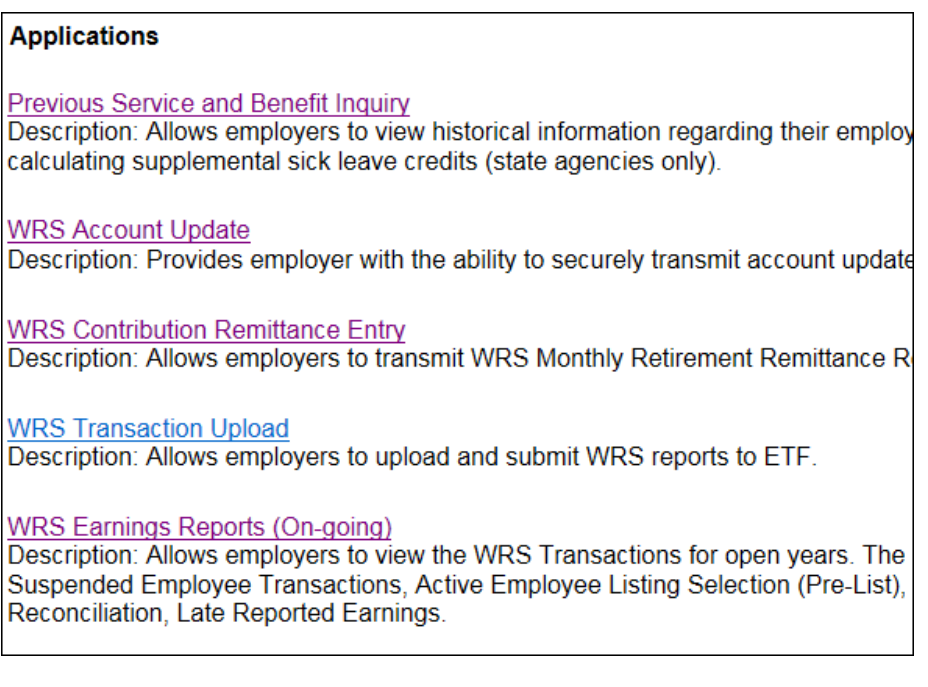

3. Enter your agency EIN and select **Regular**.

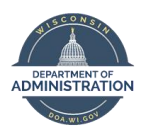

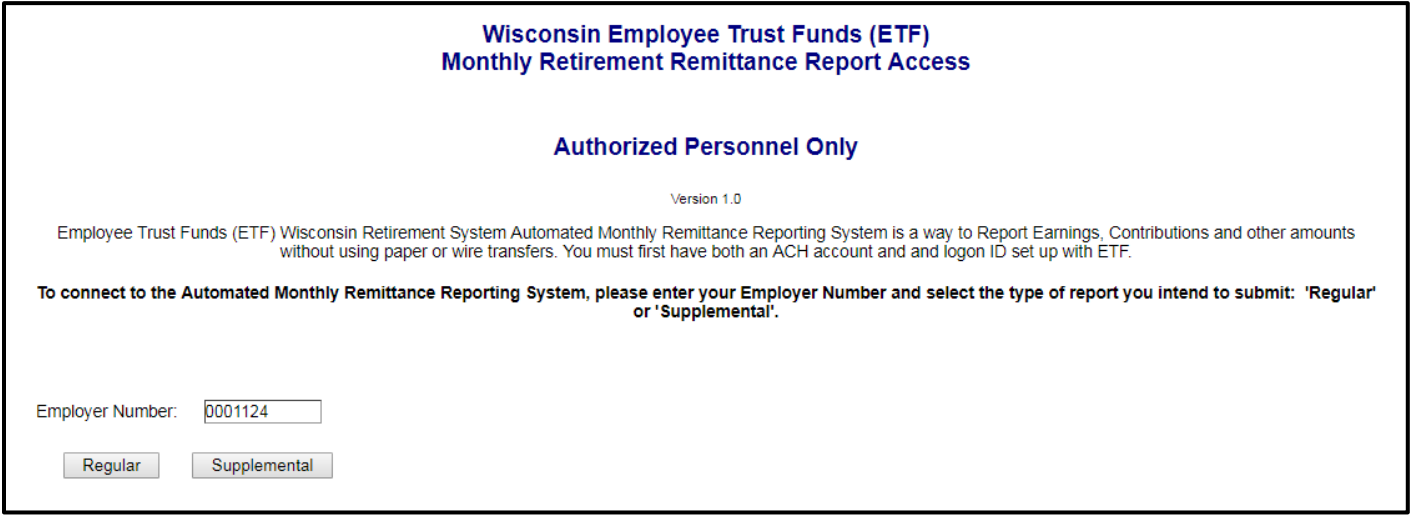

4. Confirm the employer name and address section is correct. Enter the earnings by category, the calculated contributions, the total additional contributions on line 2 and other payments on line 4 (used for USERRA military make-up contributions).

#### **Elig Fld 1 Values Mapped to ETF Employment Categories**

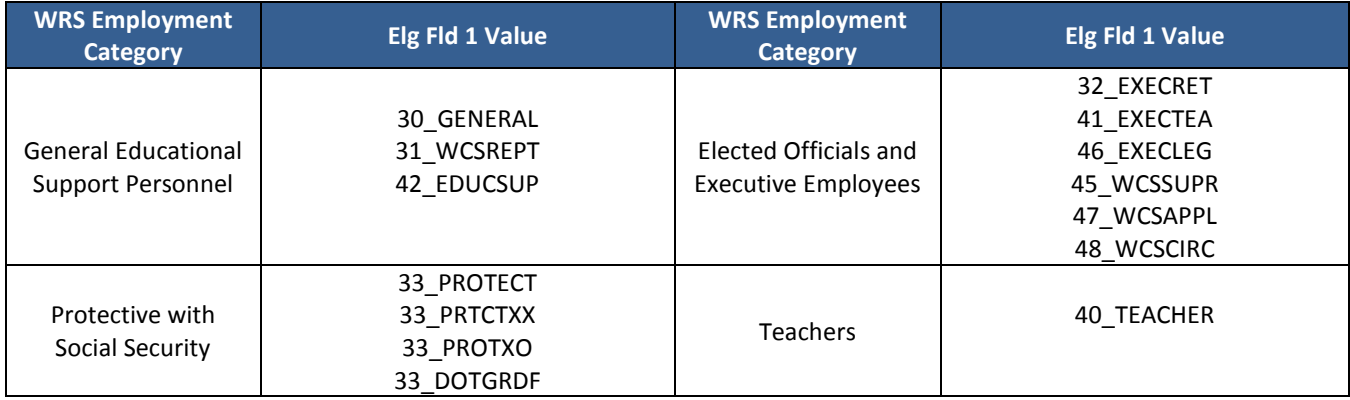

*If you have multiple elig fld 1 values that correspond to the same WRS Employment Category, you will need to add those together to get the grand total of earnings.*

*Ex: 32\_EXECRET & 41\_EXECTEA need to be added together and then the total entered in the earnings field in the remittance screen.*

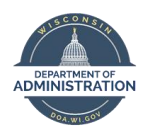

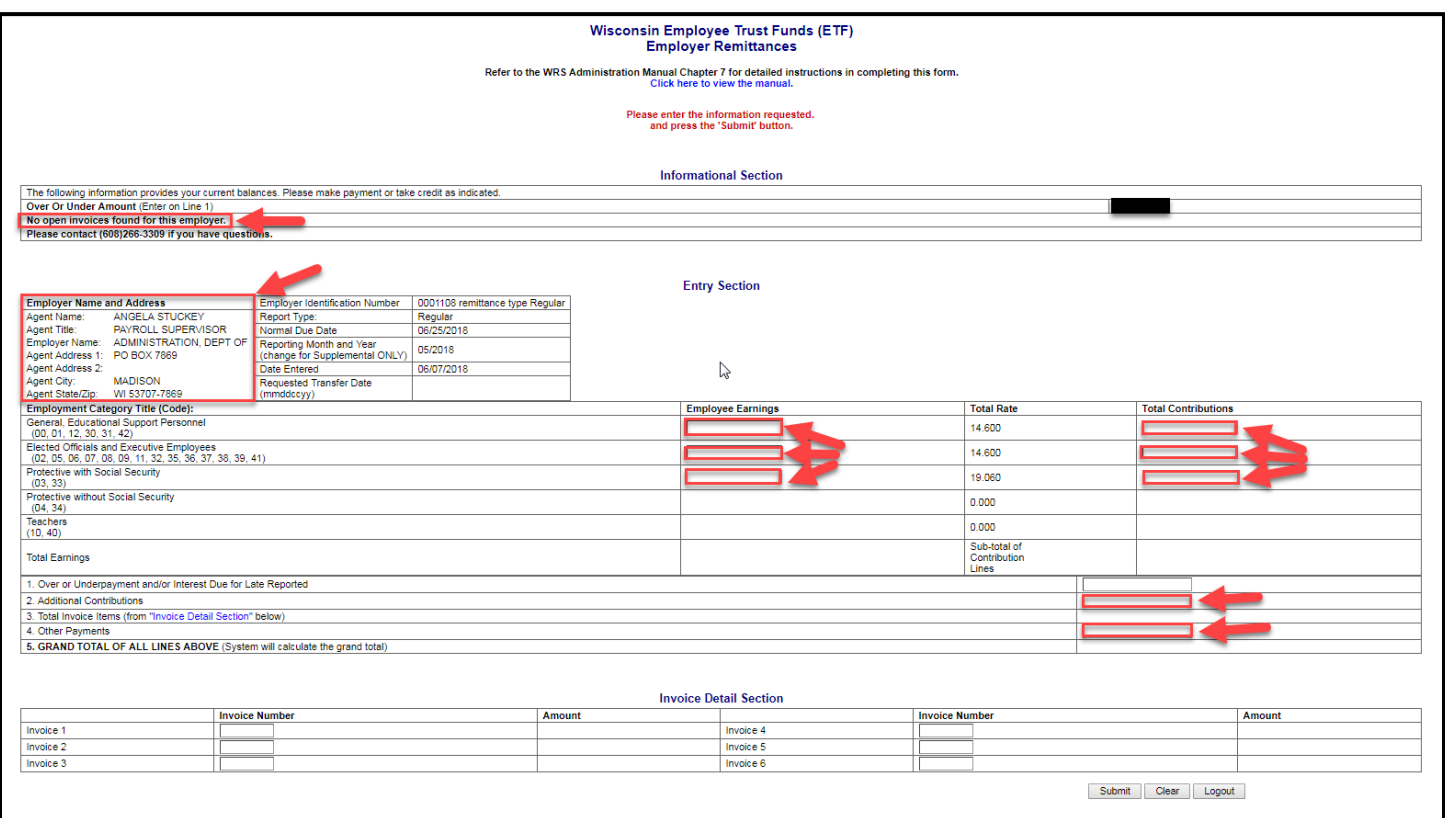

5. If there is an invoice to enter, it will be listed at the top of the remittance entry screen in the Informational Section. Paperwork from ETF should match what is listed in the Information Section. If paperwork has not been received, contact ETF and withhold from making the invoice entry until paperwork from ETF has been sent confirming the total charges on that invoice. Copy the invoice number from the Information Section and paste the number in the Invoice Detail Section.

#### **Payment will need to be created and paid to ETF using an interunit payment voucher and supplier #0000105275.**

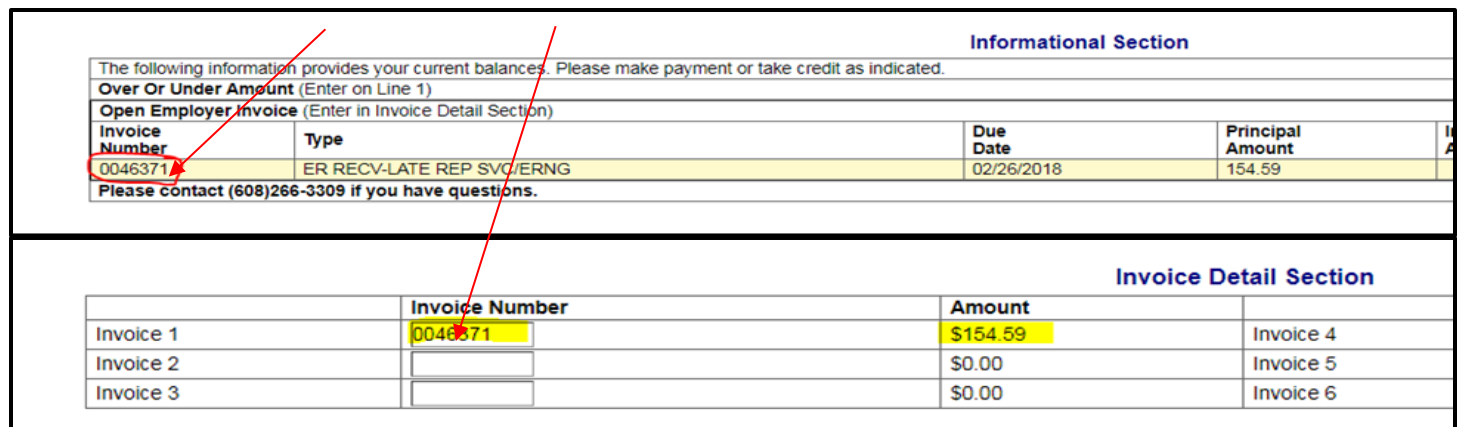

6. Click "Submit", review entries then click "Confirm" and "Print".

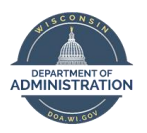

7. The following day, the entry will be visible in ETF under **WRS Earnings Reports (On-going)**, **Remittance Reports By Month**. Each reporting month is indicated by a number between 1-12. Prior to making any other entries, review and confirm the month completed is visible in ETF. This will also help in preventing duplicate entries for one month.

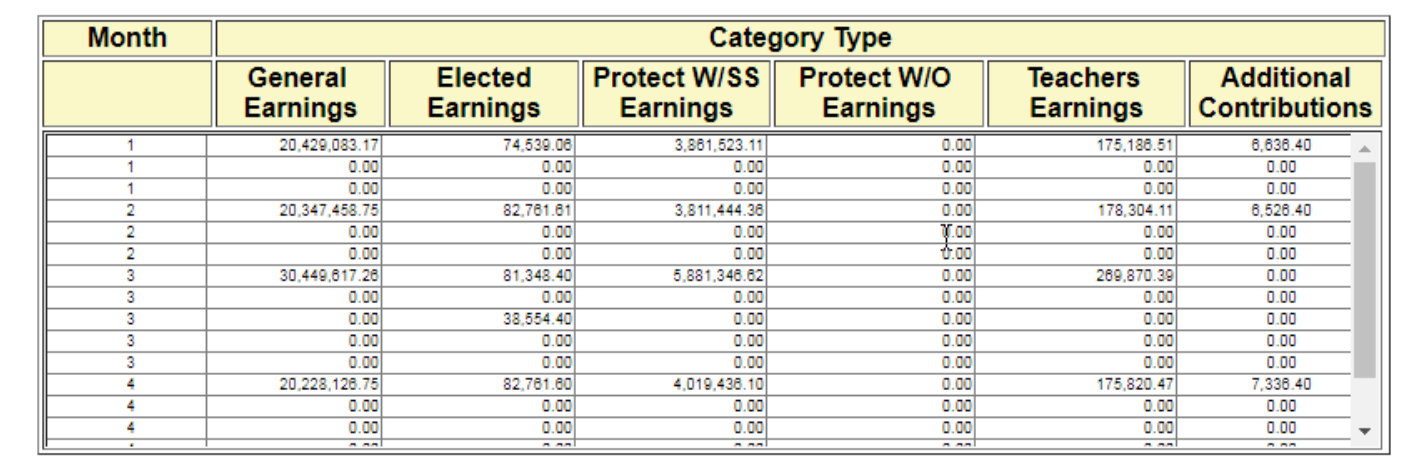

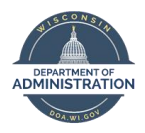

## <span id="page-13-0"></span>**WRS RECONCILIATION**

## <span id="page-13-1"></span>**WRS Reconciliation – Employee Detail by Category**

If you find any issues (ex. amounts in Sum WRS NotTkn 7W B, Diff Calc'd Minus Deduct 7W ER, Diff Calc'd Minus Deduct 7W EE, Diff Calc'd Minus Deduct 7Y ER columns) when you run the Totals queries, you must run the Employee Detail query to determine the source of the problem and resolve any issues. Reconcile any issues by running the WRS EE detail queries (WI\_WRS\_XXXX\_EE\_[category]) by category. Navigation: *Main Menu > Reporting Tools > Query > Query Viewer*

1. Enter the same Pay Period Begin and End Dates that you used when you ran the Totals Queries

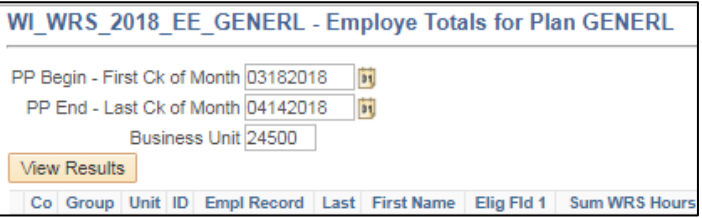

2. The employee count will appear in Row 1. Delete the top row by right clicking Row 1 and select delete. This will make it easier to apply filters.

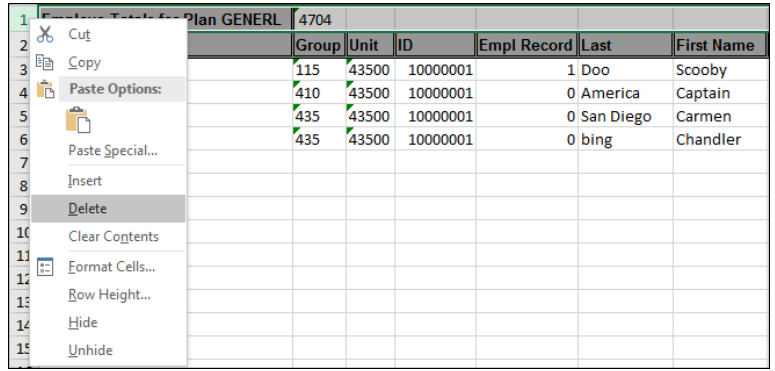

3. Apply filters by selecting the upper left-hand box to select the entire spreadsheet.

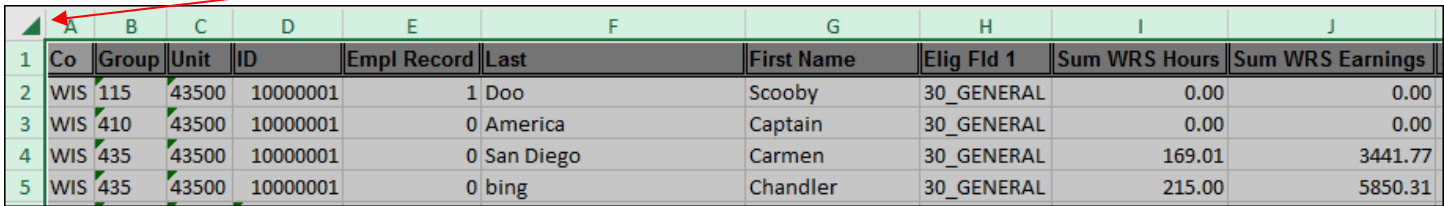

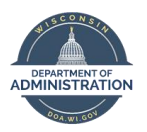

4. Then select the **Data** tab and select the **Filter** icon.

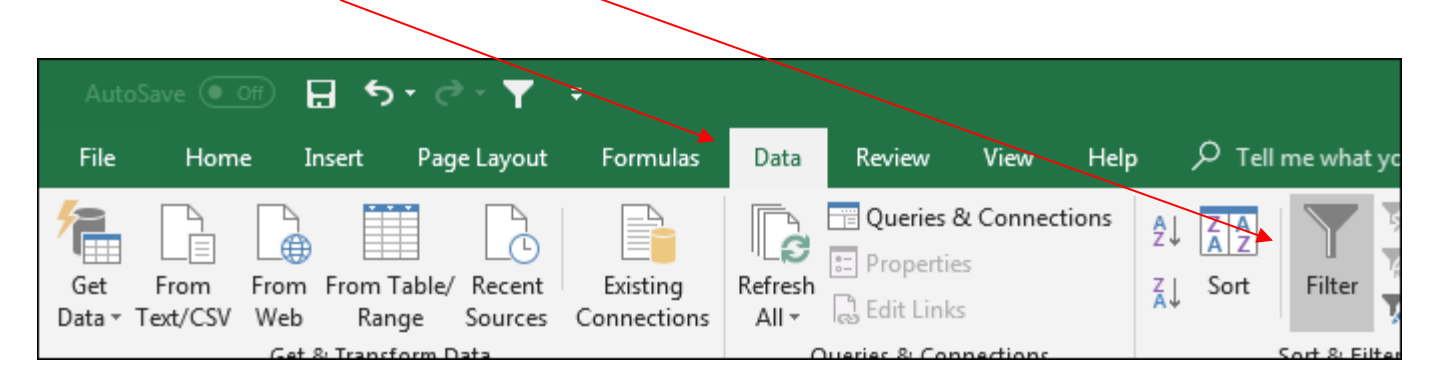

- 5. You will use the filters to search for possible issues within the "Sum WRS Hours", "Sum WRS Earnings", "Sum WRS Ded 7W B", "Sum WRS Ded 7W N" and "Sum WRS Ded 7Y N" columns.
- 6. Filter column I "Sum WRS Hours" for \$0.00 and remove all other dollar amounts.
	- a. This will identify any employee with zero hours for that reporting month.
	- b. Possible issue with Benefit Records which requires a ticket to resolve.
	- c. Potential earnings or contribution adjustment without WRS reportable hours (typically, not an issue).

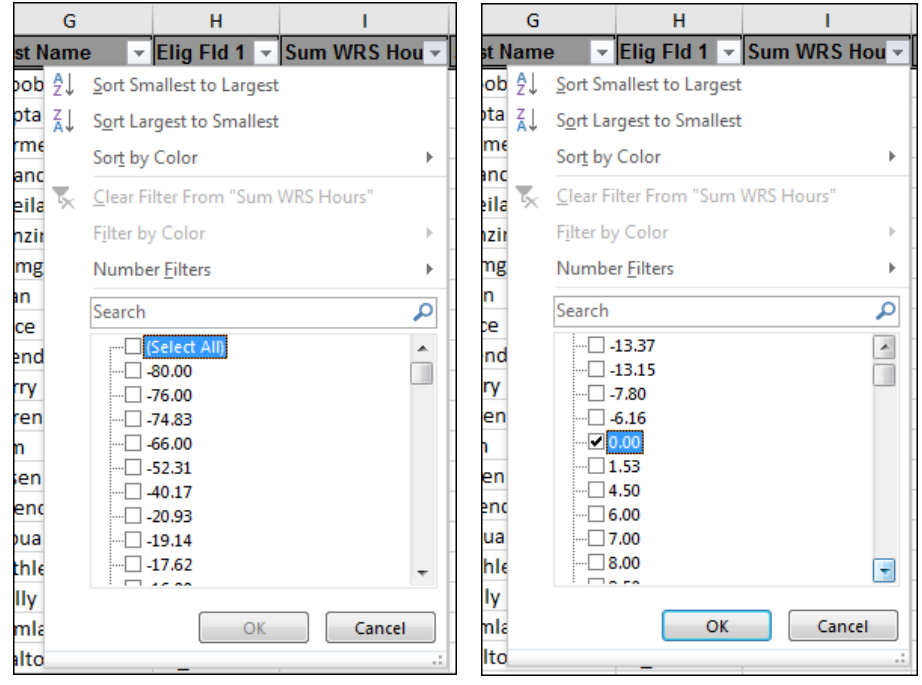

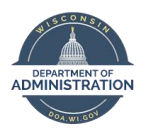

7. Highlight the empl ID's of the employees who are left after you filter.

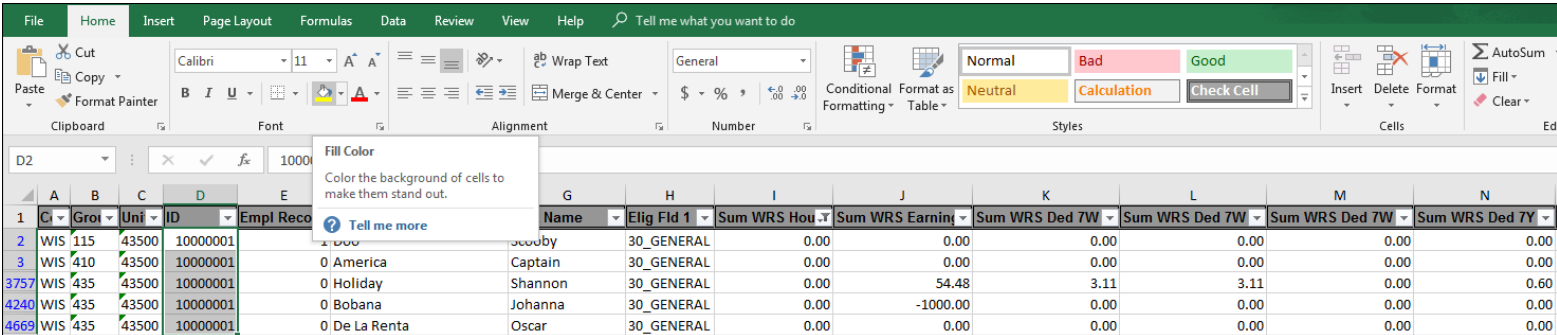

8. Remove the filter you just created on column I "Sum WRS Hours" by clicking on the down arrow and selecting **Clear Filter From "Sum WRS Hours"**.

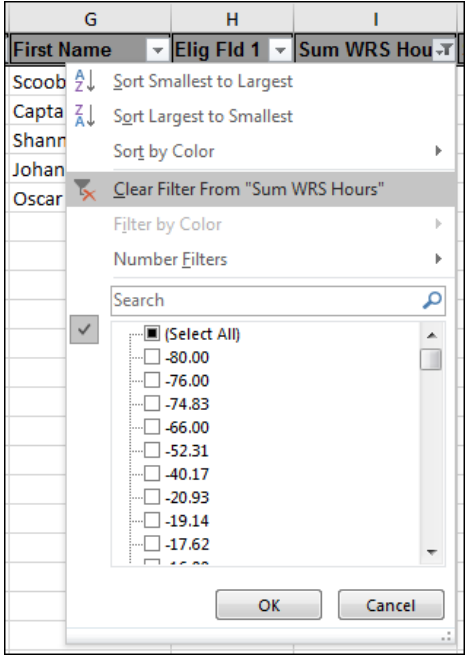

9. Repeat steps 4 – 6 on columns J "Sum WRS Earnings", K "Sum WRS Ded 7W B", L "Sum WRS Ded 7W N", and N "Sum WRS Ded 7Y N".

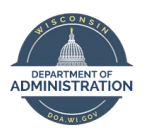

10. Confirm filters have been cleared on all columns. Then filter by color column D and choose the highlighted cells. **The EE's listed are the issues that require research.**

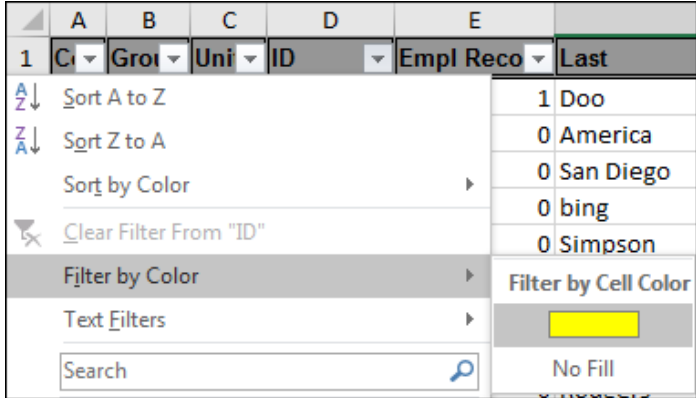

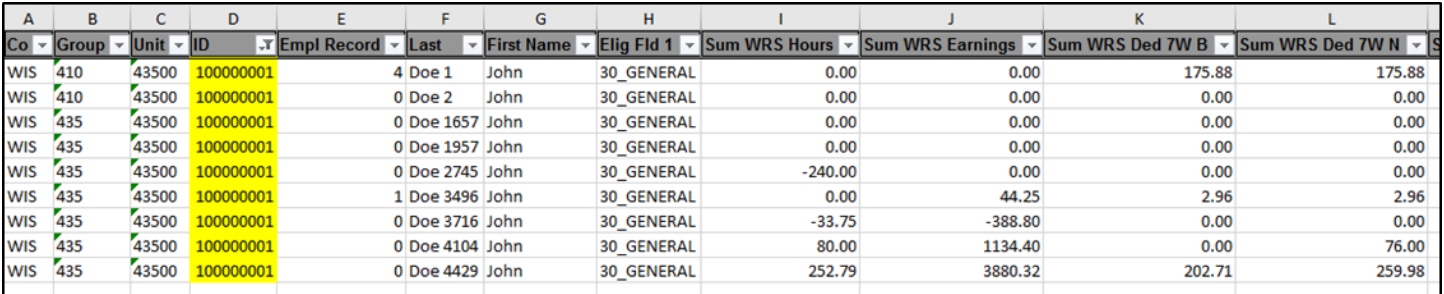

- a. Below are common issues you might find. This list is not exhaustive.
	- i. Sum WRS Earnings are zero.
		- 1. Potential WRS hours only adjustment with no impact on WRS earnings.
		- 2. Potential WRS contributions only adjustment with no impact on WRS earnings.
	- ii. Contribution columns are zero (Sum WRS Ded 7W B, Sum WRS Ded 7W N and/or Sum WRS Ded 7Y N).
		- 1. Potential current month missed contributions for employee, employer or sick leave.
		- 2. Potential correction to employee, employer and/or sick leave from a prior reporting month.

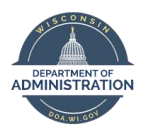

- 11. For column P "Sum WRS NotTkn 7W B", you will be filtering and highlighting anyone with a number other than \$0.00. This will identify current month missed employee contributions.
	- a. Not Taken balances are the result of missed contributions (ex. workers compensation or low earnings).
	- b. Not Taken balances will need to be recouped, preferably within that reporting year.
	- c. Once collected, create a ticket to zero out the Not Taken balance. This will prevent over reporting the employee contributions on the WRS Annual.
	- d. If the Not Taken balance is outstanding, there should be a similar balance in the Diff Calc'd Minus Deduct 7W EE column. In the example below, the Not Taken balance is still outstanding. Confirm the cause of the Not Taken (workers compensation, low earnings, etc.). Communicate to the employee and collect missed contributions or refunds via POTT. A chart to identify what code to use when is listed in the **WRS Recon – Recouping Missed Deductions** section of this job aid.

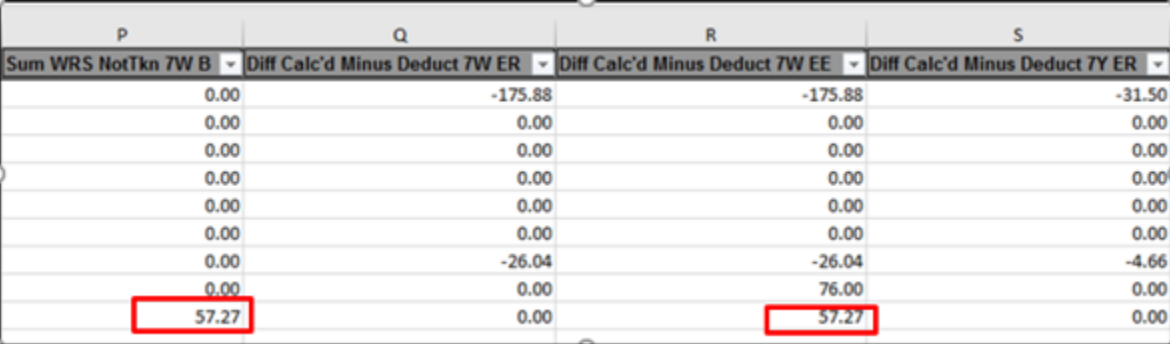

- 12. For columns Q "Diff Calc'd Minus Deduct 7W ER", R "Diff Calc'd Minus Deduct 7W EE", and S "Diff Calc'd Minus Deduct 7Y ER", you will be filtering and highlighting anyone with a number other than zero or +/- 12 cents.
	- a. For the "Diff Calc'd" columns (Q, R and S), rounding variance of +/- 12 cents are acceptable per person and **does not** require additional research. Any other amounts other than +/- 12 cents in the difference columns indicate missed contributions or corrections to previously missed contributions in a prior reporting month.
	- b. If there is a balance in the difference columns, researching the WRS Transaction Table (WI\_WRS\_XXXX\_TRANS; where XXXX is the year), Base Benefits (*Main Menu>Benefits>Enroll in Benefits>Retirement Plans*) for WRS enrollment and paychecks will be required.
		- i. The WRS Transaction Table will help identify which pay period the error occurred.
		- ii. Review the paycheck to confirm.
	- c. Confirm 7W and 7Y enrollments are active in Base Benefits.
	- d. Enter a POTT to correct any discrepancies using the **correct codes**.
	- e. If term rows have populated in Base Benefits, create a ticket to correct.

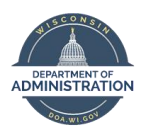

## <span id="page-18-0"></span>**WRS Recon – Employee Specific WRS Transaction Table Extract (WRS Trans Table)**

A STAR table has been created to store all the WRS and Sick Leave data needed for WRS reporting. This table is called the WRS Transaction Table – or WRS Trans table for short. Only information from the pay calculation relative to WRS and Sick Leave Conversion are contained on the WRS Transaction Table. Personnel-related actions, such as hires, terminations, or other similar information are not stored on the table. You can query the WRS trans table by employee only. This will return all WRS hours, earnings, and contributions for the reporting year that you are running the query for.

## <span id="page-18-1"></span>**Running the WRS Trans Table**

- 1. Go to **Main Menu – Reporting Tools – Query – Query Viewer** and run WI\_WRS\_XXXX\_TRANS (where XXXX is the year). Run query to Excel.
- 2. Enter the Empl ID and click **View Results**.

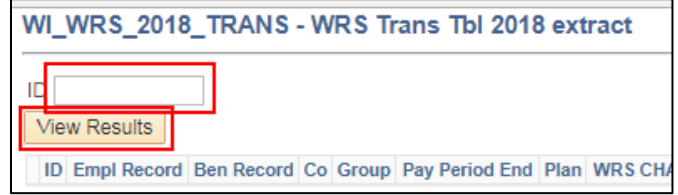

- 3. Delete the top line of the query. (Instructions on how to do are locate[d here\)](#page-6-0)
- 4. Select the entire spreadsheet by click the upper left-hand box. (Instructions on how to do are locate[d here\)](#page-6-0)
- 5. Click on **Data** and then **Sort**. In the **Sort by** box, click on **Pay Period End.** This will sort your data with the oldest pay period end date on top and newest on the bottom.

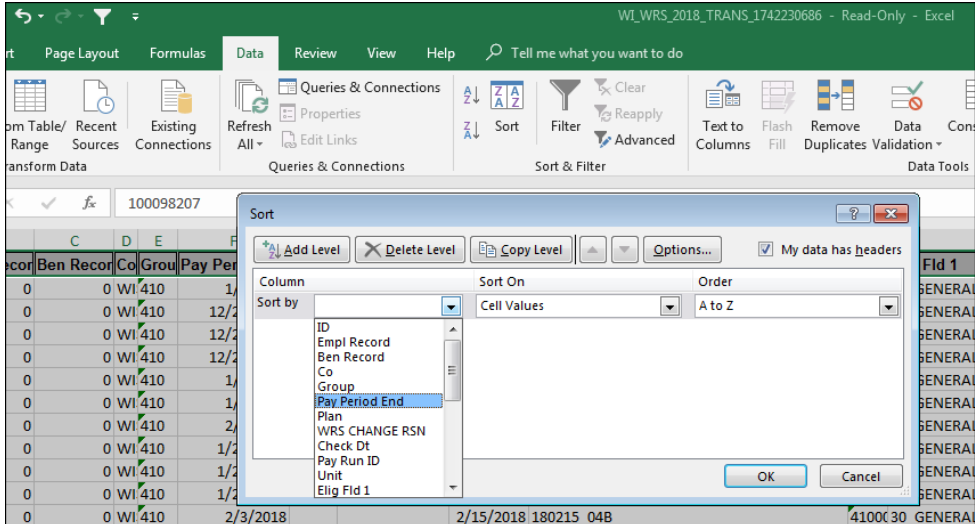

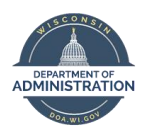

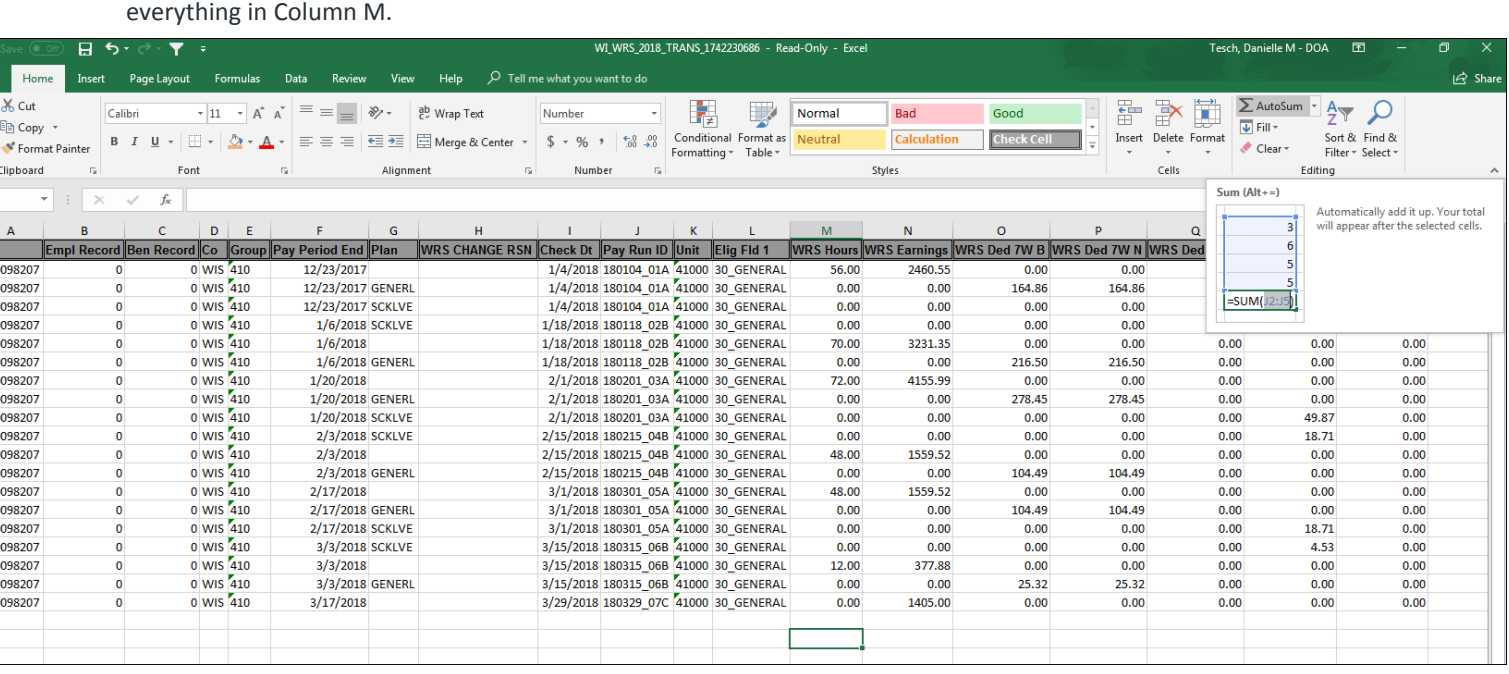

6. Back on the **Home** tab, click a blank cell under column M (WRS hours) and click on **AutoSum**. Hit **Enter**. This will add

7. Once you have the total in column M, hover your mouse over the cell until you get the cross on your cursor

| K    | T.                | M      | N       | $\circ$ | P      | $\Omega$ | R     | s                                                                                              |
|------|-------------------|--------|---------|---------|--------|----------|-------|------------------------------------------------------------------------------------------------|
| nit  | <b>Elig Fld 1</b> |        |         |         |        |          |       | MRS Hours WRS Earnings WRS Ded 7W B WRS Ded 7W N WRS Ded 7W A WRS Ded 7Y N WRS Add 00 A N WRS! |
| 1000 | <b>30 GENERAL</b> | 56.00  | 2460.55 | 0.00    | 0.00   | 0.00     | 0.00  | 0.00                                                                                           |
|      | 1000 30 GENERAL   | 0.00   | 0.00    | 164.86  | 164.86 | 0.00     | 0.00  | 0.00                                                                                           |
|      | 1000 30 GENERAL   | 0.00   | 0.00    | 0.00    | 0.00   | 0.00     | 29.53 | 0.00                                                                                           |
|      | 1000 30 GENERAL   | 0.00   | 0.00    | 0.00    | 0.00   | 0.00     | 38.78 | 0.00                                                                                           |
|      | 1000 30 GENERAL   | 70.00  | 3231.35 | 0.00    | 0.00   | 0.00     | 0.00  | 0.00                                                                                           |
|      | 1000 30 GENERAL   | 0.00   | 0.00    | 216.50  | 216.50 | 0.00     | 0.00  | 0.00                                                                                           |
|      | 1000 30 GENERAL   | 72.00  | 4155.99 | 0.00    | 0.00   | 0.00     | 0.00  | 0.00                                                                                           |
|      | 1000 30 GENERAL   | 0.00   | 0.00    | 278.45  | 278.45 | 0.00     | 0.00  | 0.00                                                                                           |
|      | 1000 30 GENERAL   | 0.00   | 0.00    | 0.00    | 0.00   | 0.00     | 49.87 | 0.00                                                                                           |
|      | 1000 30 GENERAL   | 0.00   | 0.00    | 0.00    | 0.00   | 0.00     | 18.71 | 0.00                                                                                           |
|      | 1000 30 GENERAL   | 48.00  | 1559.52 | 0.00    | 0.00   | 0.00     | 0.00  | 0.00                                                                                           |
|      | 1000 30 GENERAL   | 0.00   | 0.00    | 104.49  | 104.49 | 0.00     | 0.00  | 0.00                                                                                           |
|      | 1000 30 GENERAL   | 48.00  | 1559.52 | 0.00    | 0.00   | 0.00     | 0.00  | 0.00                                                                                           |
|      | 1000 30 GENERAL   | 0.00   | 0.00    | 104.49  | 104.49 | 0.00     | 0.00  | 0.00                                                                                           |
|      | 1000 30 GENERAL   | 0.00   | 0.00    | 0.00    | 0.00   | 0.00     | 18.71 | 0.00                                                                                           |
|      | 1000 30 GENERAL   | 0.00   | 0.00    | 0.00    | 0.00   | 0.00     | 4.53  | 0.00                                                                                           |
|      | 1000 30 GENERAL   | 12.00  | 377.88  | 0.00    | 0.00   | 0.00     | 0.00  | 0.00                                                                                           |
|      | 1000 30 GENERAL   | 0.00   | 0.00    | 25.32   | 25.32  | 0.00     | 0.00  | 0.00                                                                                           |
|      | 1000 30 GENERAL   | 0.00   | 1405.00 | 0.00    | 0.00   | 0.00     | 0.00  | 0.00                                                                                           |
|      |                   |        |         |         |        |          |       |                                                                                                |
|      |                   | 306.00 |         |         |        |          |       |                                                                                                |
|      |                   |        |         |         |        |          |       |                                                                                                |
|      |                   |        |         |         |        |          |       |                                                                                                |

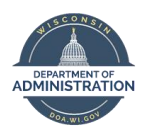

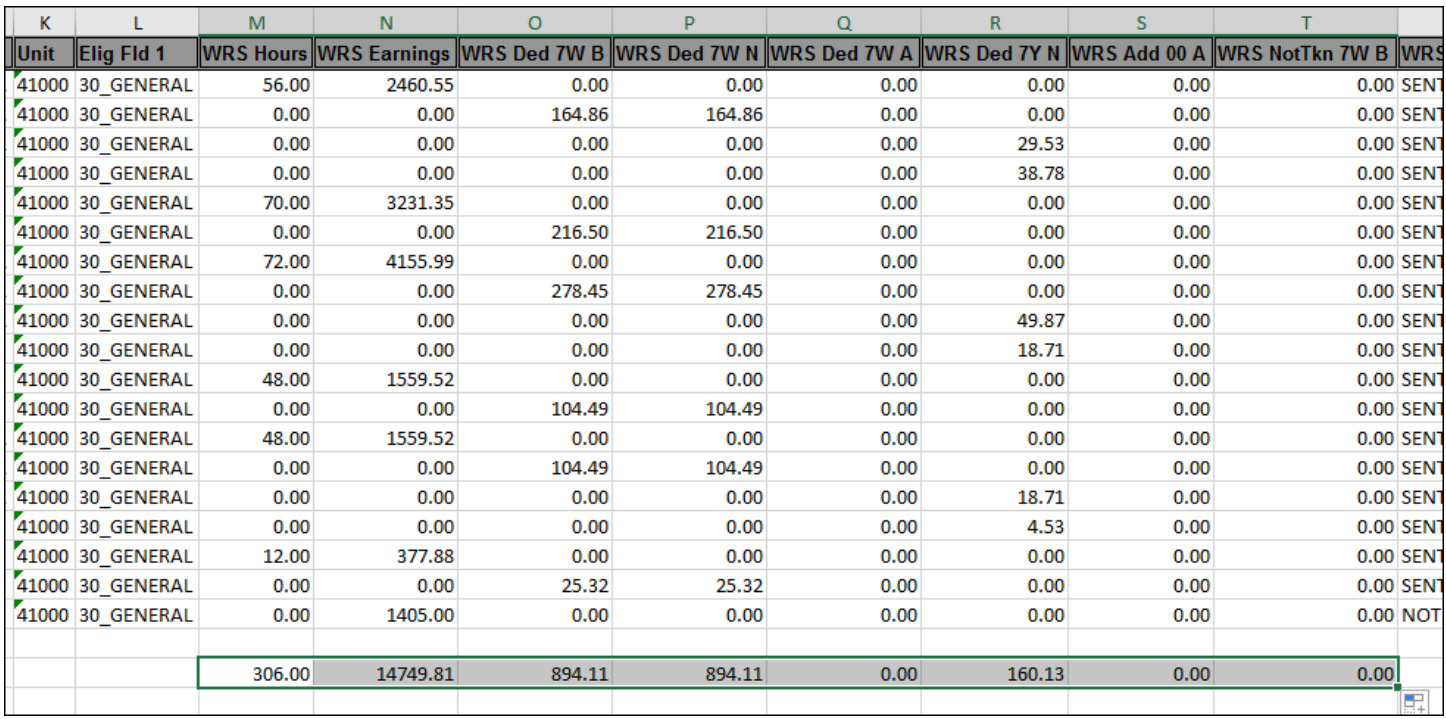

8. Click and hold your mouse down and drag it to column T. This will sum the information from each column.

- 9. If there is a value in column T (WRS NotTkn 7W B), that means that the employee didn't have enough pay to have their WRS employee contributions taken. You will want to collect the missed contributions from the employee in the year it was missed if possible. Please reference WRS Recon – Recouping Missed Deductions for how to recoup the missed contributions.
	- a. Reasons there would be a value in column T other than 0.00
		- i. The employee is on workers compensation and is getting a \$0.00 check.
		- ii. The employee has too small of a check due to taxes or garnishments, so no employee contributions were deducted.
- 10. Now that we have the sum of all WRS hours, earnings, and contributions for the employee, we are going to manually calculate out if the contributions taken match the expected (calculated) contributions based on the WRS reportable earning. To do this, click on a blank cell under column O and put in the formula below (Please note: this is for the 2018 contribution rates. If you are running a trans table for a different year, you will need to use those rates in the formula). Then hit **enter**. Do this for the employee, employer, and sick leave columns (O "WRS Ded 7W B", P "WRS Ded 7W N", and R "WRS Ded 7Y N"), using the established contribution rates.

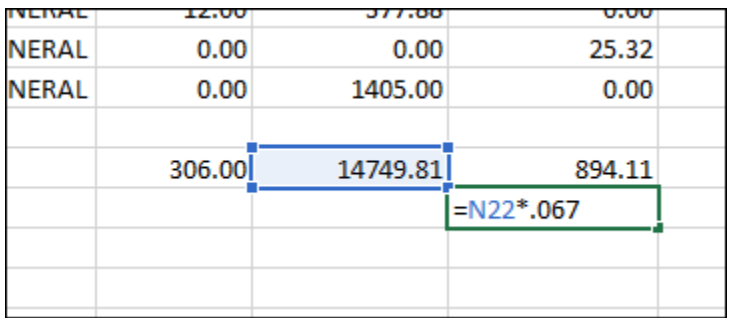

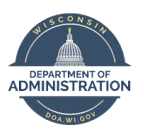

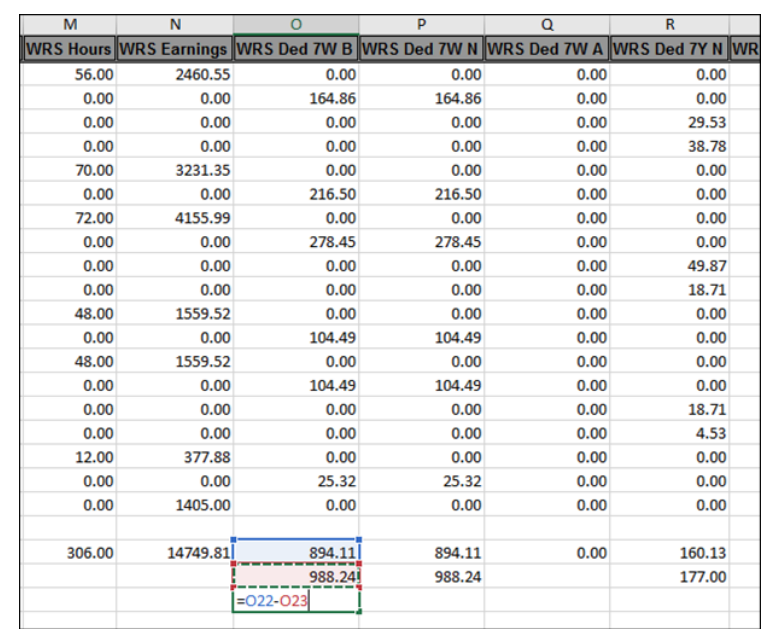

11. Click on a blank cell under column O "WRS Ded 7W B" again and put in the formula below. Do this for the employee, employer, and sick leave columns (O "WRS Ded 7W B", P "WRS Ded 7W N", and R "WRS Ded 7Y N").

12. This will give you the difference between the actual and the expected contribution amounts. That is the amount that you need to address. If the number is negative, you need to collect money. If the number is positive, you need to refund money. You may need to run a WRS Trans Table on the employee, look at review paycheck, check any previous POTTS, and check Job Data in order to get to the bottom of why the employee is not reconciled.

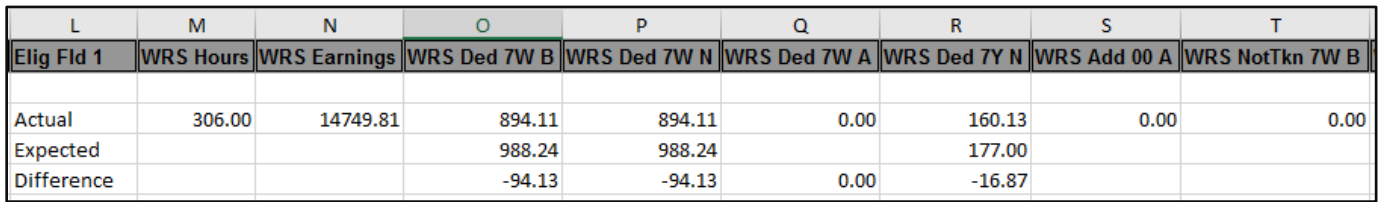

## <span id="page-21-0"></span>**WRS Recon Process Flow**

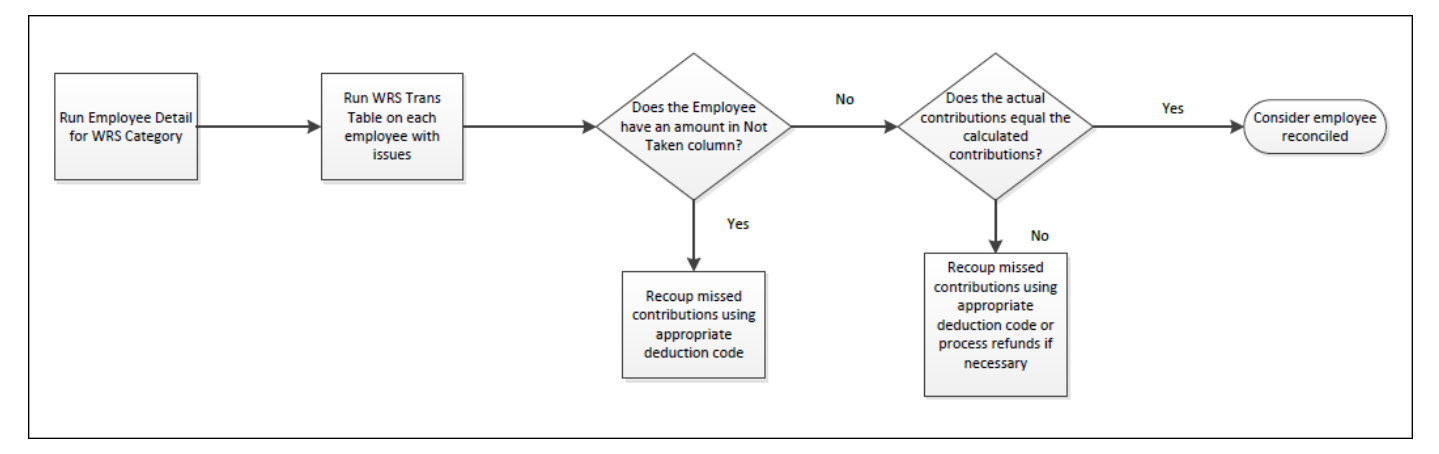

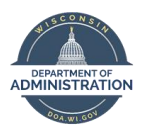

## <span id="page-22-0"></span>**WRS Recon – Recouping Missed Deductions**

Current Year: Blue

Prior Year: Green

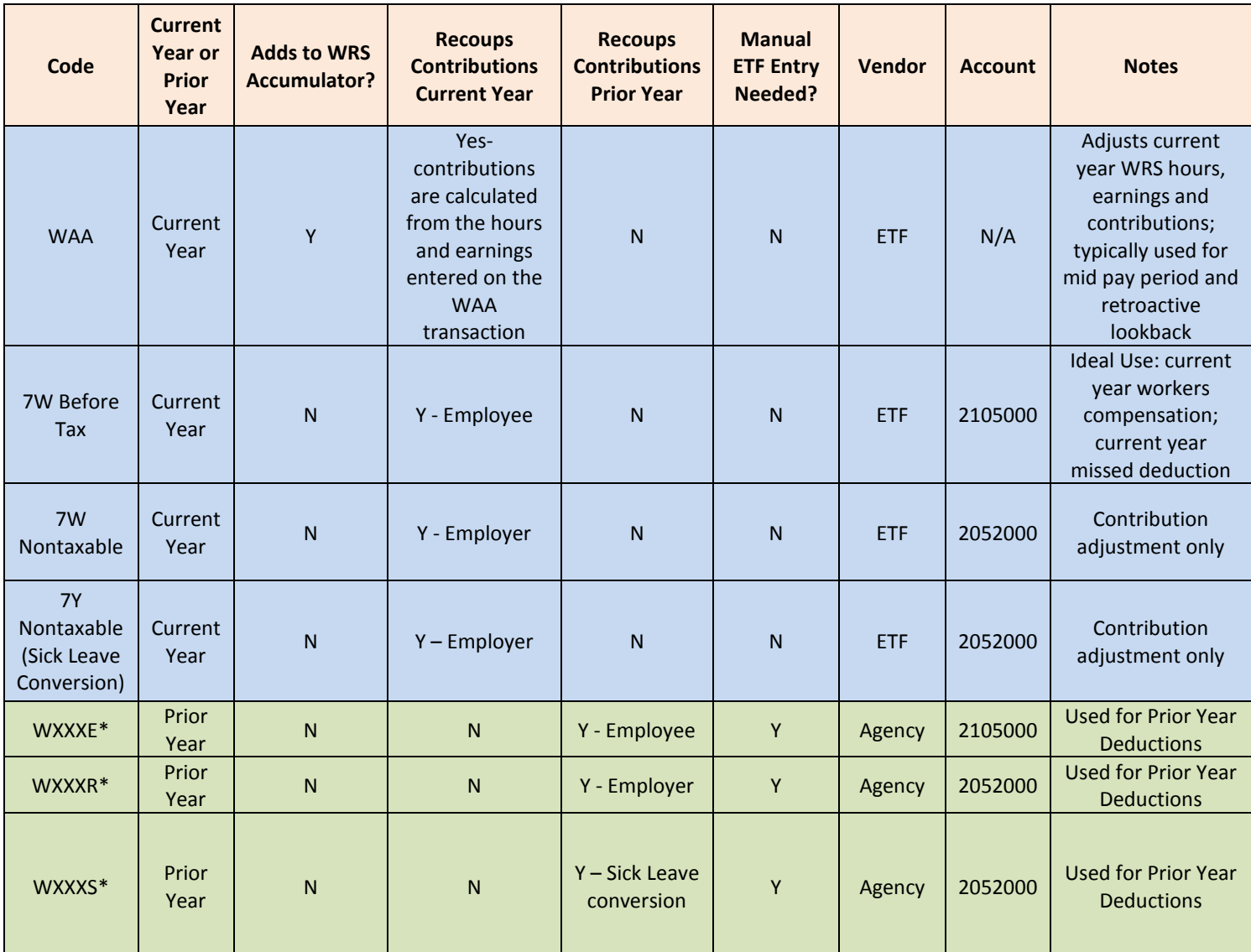

*\* Note: If using prior year deduction codes WXXXE/R/S and paying prior year wages, use earnings codes WXX where XX is the applicable year.*

<span id="page-22-1"></span>*\*\* Note: WAH and WAE earnings codes are sometimes used for overdrawn leave (ODL) that involved a market parity. If you think you need to use these codes outside of ODL recoupment., please contact Central Benefits.\*\**

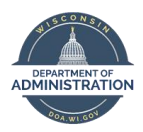

## <span id="page-23-0"></span>**WRS REPORTING CHECKLIST**

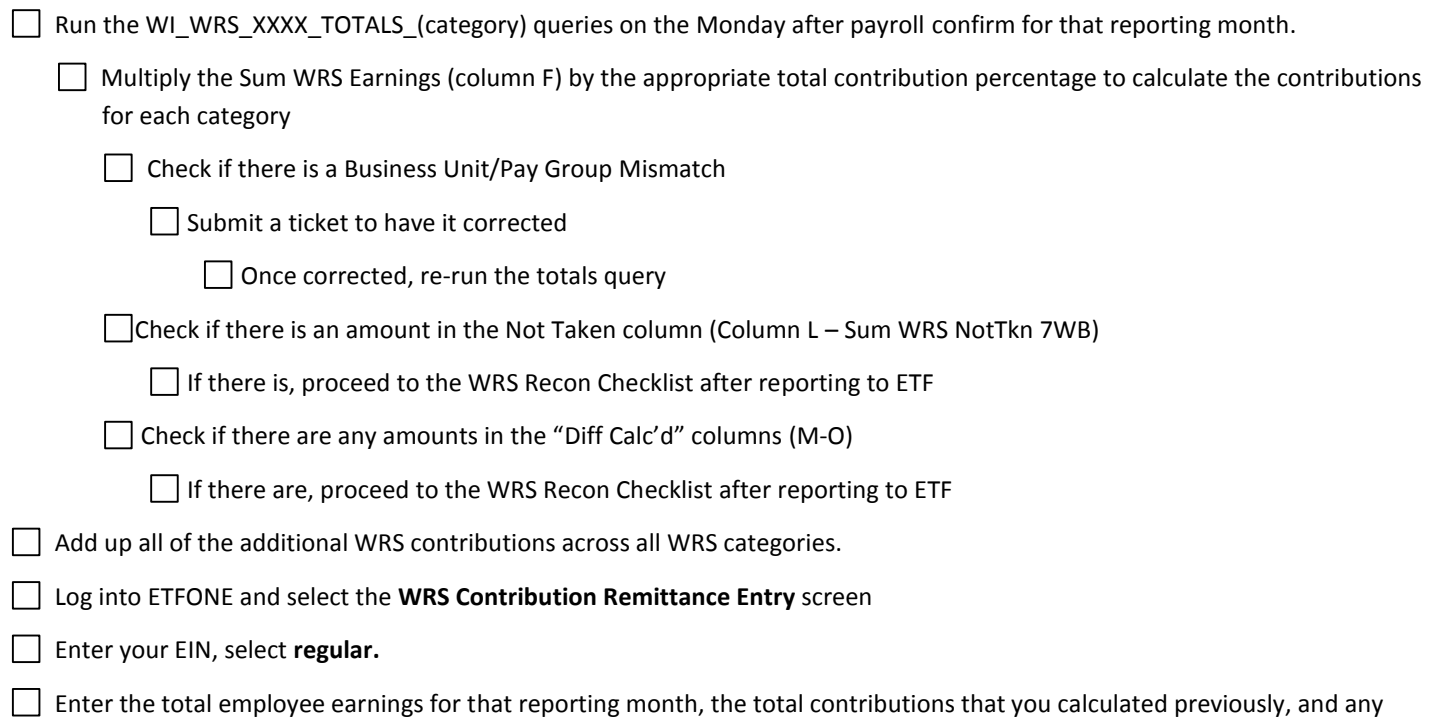

additional WRS contributions (if you have them)

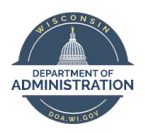

### <span id="page-24-0"></span>**WRS RECON CHECKLIST**

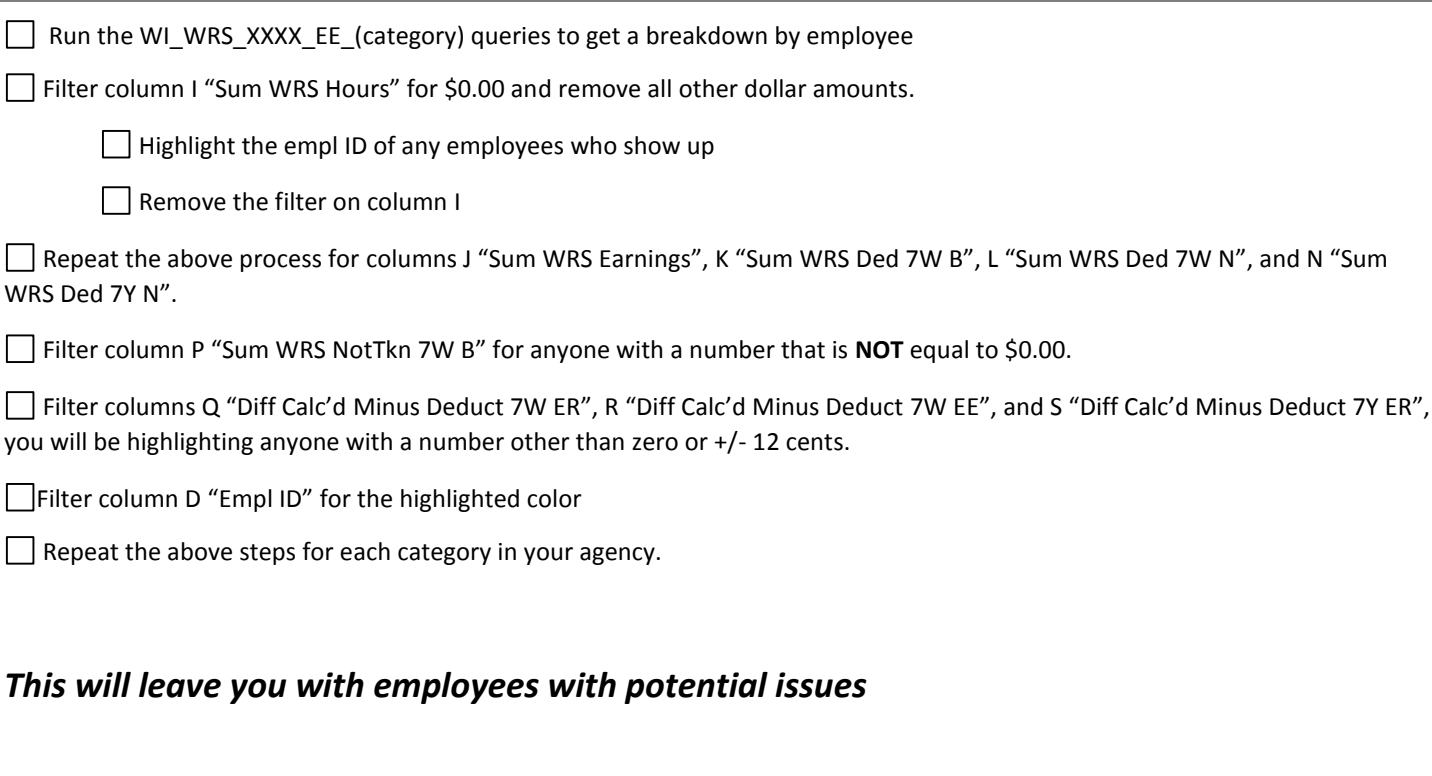

 $\Box$ Run WI\_WRS\_XXXX\_TRANS on each employee that was highlighted on the EE detail queries

Sum column M "WRS Hours"

 $\Box$  Pull the sum across all columns (M-R)

□ If there is a value other than \$0.00 in column T "WRS NotTkn 7W B", that will need to be recouped

Calculate the expected WRS contributions based off of the WRS reportable earnings

Subtract the actual contributions taken from the expected contributions

 $\Box$  If the number is 0, you can consider that employee reconciled.

 $\Box$  If the number is not 0, you may need to recoup or refund contributions.

*\*\*\* If unable to determine the resolution of any issues, please submit a ticket \*\*\**